# Using Qualtrics for creating Web-Based Surveys

#### **Log into Qualtrics**

- 1. Visit [http://websurveys.bentley.edu](http://websurveys.bentley.edu/)
- 2. Log in using your Bentley e-mail address and network password

#### **Create survey**

*Step 1 – Creating a survey*

Click on the *Create Survey* button.

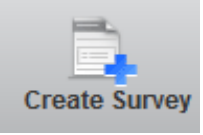

You will be prompted with a screen "How do you want to build your survey?". Select the *Quick Survey Builder (Recommend)* option

#### How do you want to build your survey?

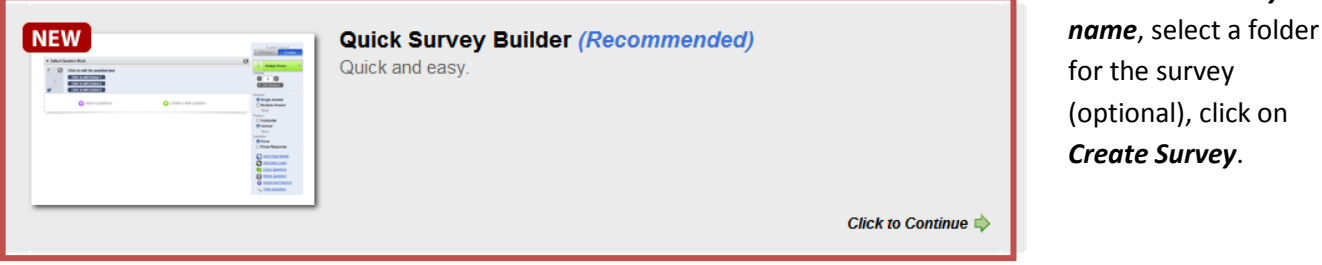

#### *Step 2 – Adding questions*

Click on the **green plus sign** (Create a new question)

Click in the box next to the question number to begin writing the survey question.

To format the question text (bold, italicize, underline) or add images to your question, click on the purple colored *Advanced Question Options* button (found right under the question number) and then click on *More Advanced Options*

To select a question type, use the right-hand side menu which offers a variety of question types and a preview for each question type.

You may select a different type of question by clicking on the drop down arrow under Change Question Type.

You may also change the number of question choices by clicking on the  $-$  or  $+$  symbol underneath Statements.

You may select answer types: Single Answer, Multiple Answer, or Dropdown List (click on More to get the dropdown option)

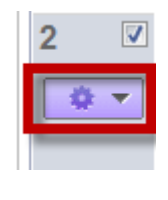

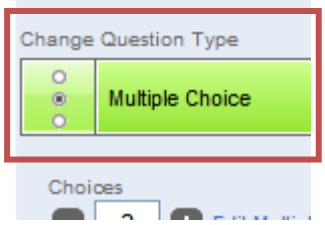

Fill out the *survey* 

Create a New Question

To learn more about different question types, visit

[http://www.qualtrics.com/wiki/index.php/Question\\_Types\\_for\\_Building\\_Great\\_Surveys](http://www.qualtrics.com/wiki/index.php/Question_Types_for_Building_Great_Surveys)

To add more questions, click on the *green plus sign* (Create a new question)

You may preview your survey at any time by clicking on the Magnifying Glass: *Preview Survey* button on the top of the page.

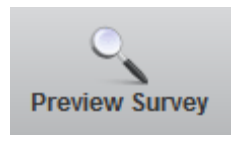

### *Step 5 – Account welcome page*

Once you are finished with the survey click the *My Surveys* tab to go back to your *account welcome page* which lists all the surveys that you have created.

### **Look and feel of survey**

To change the look and feel of the survey, click on the Look and Feel button up at the top,

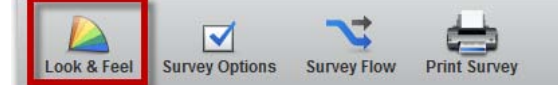

You have five different the themes to choose from.

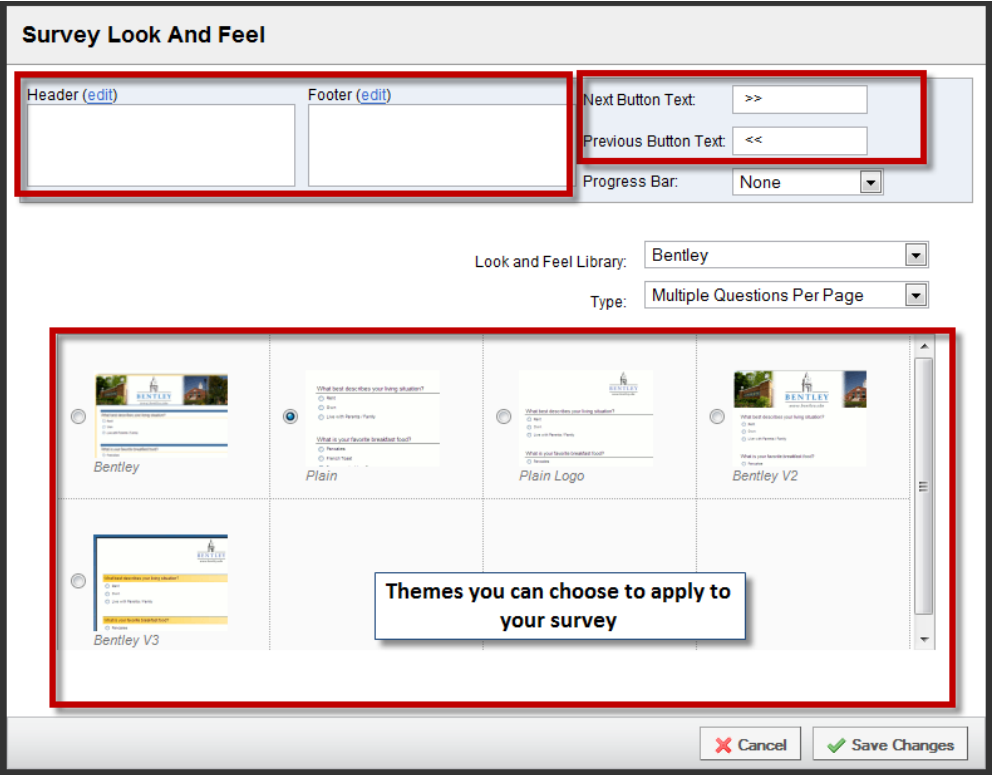

## **Survey Distribution**

To get a link to the survey, you will need to **activate** your survey. On the account welcome page, find the Active column and place a check mark next to the survey name that you would like to activate.

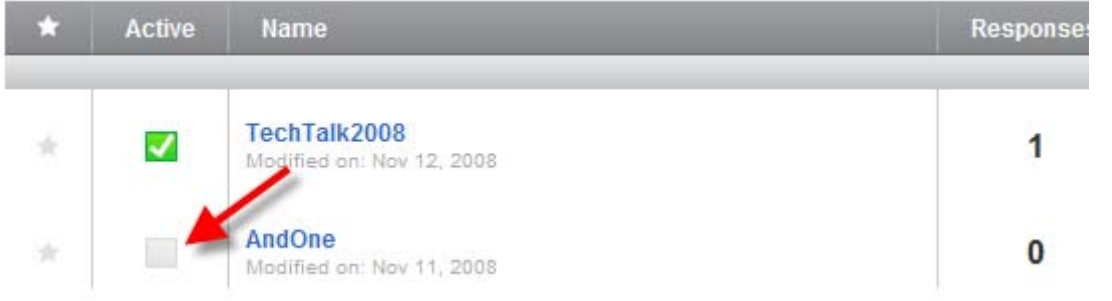

Once a survey is made active, you will see a green check box next to your survey on your welcome page.

tutorial test Modified on: Sep 11, 2008 Distribute Survey Survey

To distribute your survey, click on the *Distribute Survey* tab.

The link to the survey will now be displayed for you to copy and paste into an e-mail message (make sure the survey link button is selected)

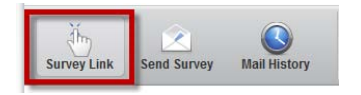